## **Steps to take ODOP Executive**

Step 1: Login with your existing Executive Elearning login credentials (If you are login first time then put your Registration Number (without any slash sign) suffix with @icsi.edu will be your default Login Id and Password is Learn@1234).

Step 2: Then you will redirect to expired password page (Put default password in current password section).

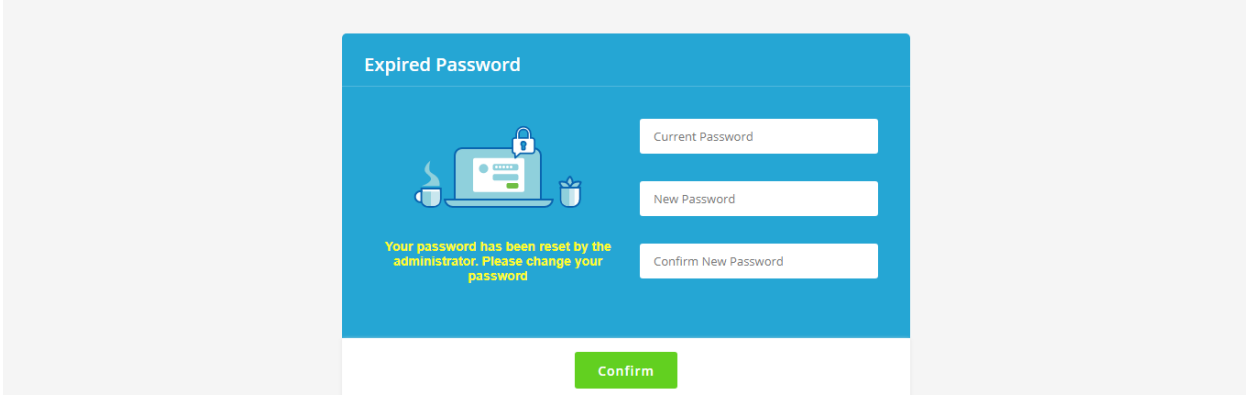

Step 3: Go to My courses option and Search for "Executive ODOP"

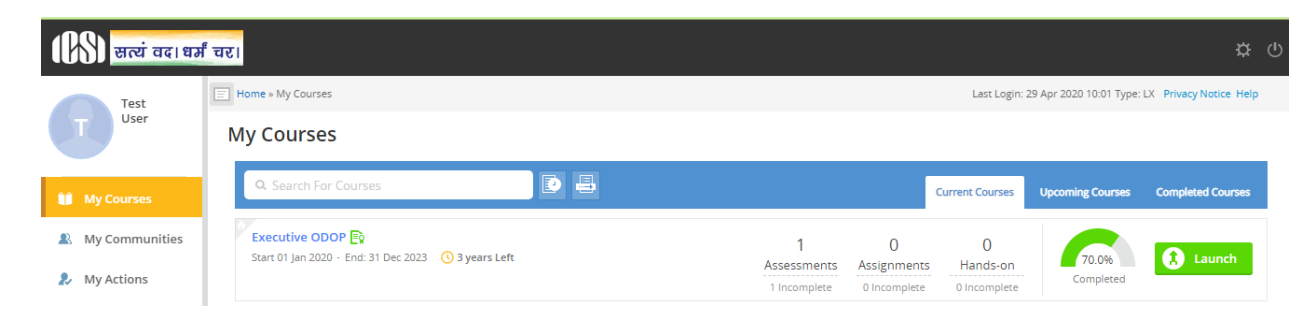

Step 4: Click on Launch button

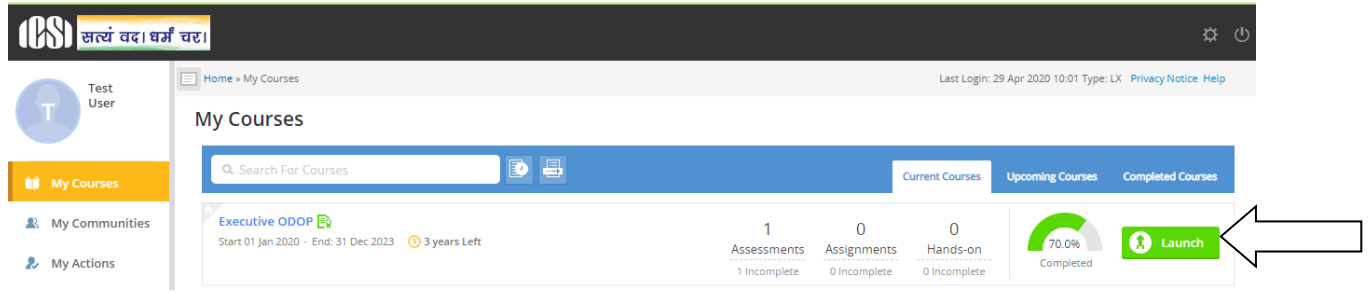

## Step 5: After click on launch button Table of content will appear, please read content

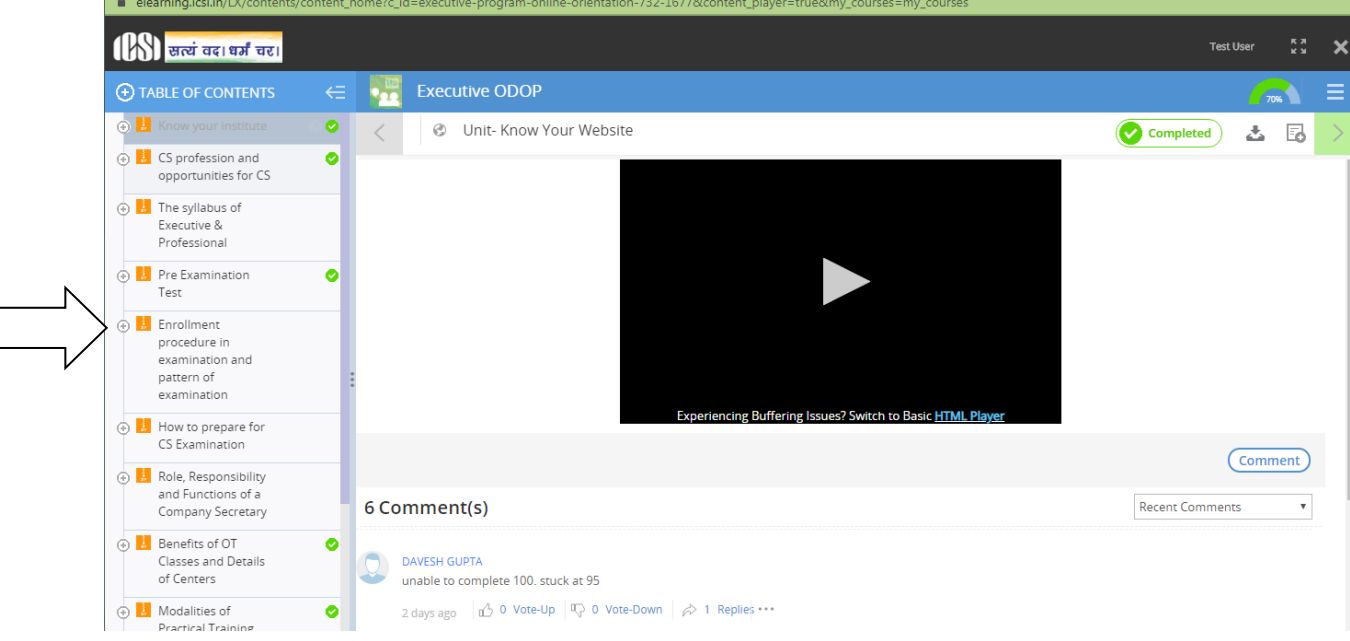

Step 6: On the table of contents you can see +sign which you need to click so that all content can be view, after the content is seen click on **"Mark as Read"** as shown in above image.

Step 7: At the end of Content there is assessment available, pass that assessment when "Executive ODOP" will complete 100% Then you can download completion certificate.

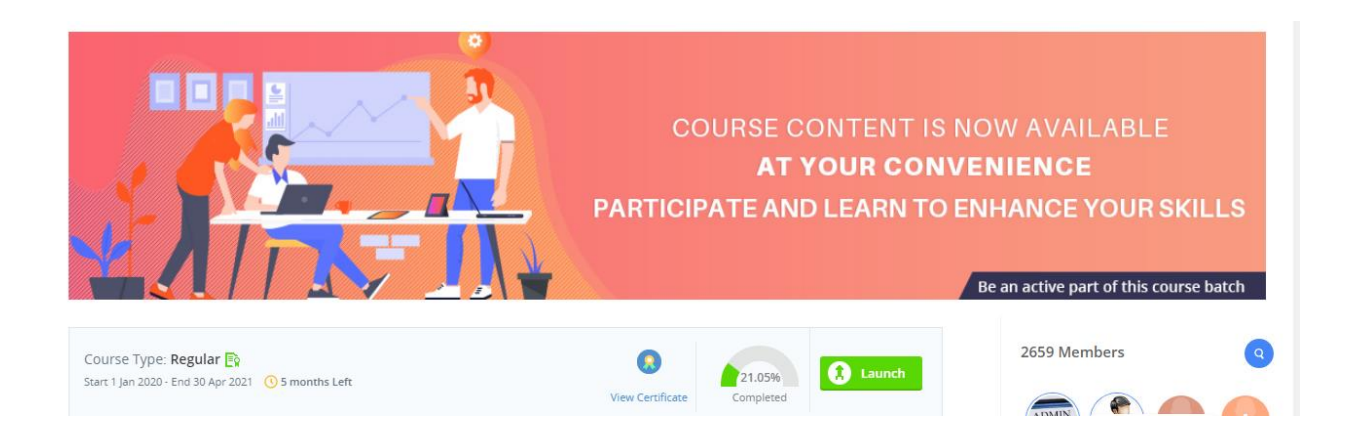

## *Note: We do not recommend assessments/examinations to be taken on mTOP application. Further for any technical flaw at your end ICSI will not be responsible.*

Thanks

Team ICSI